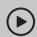

## Set up with videos:

2.4GHz

Scan QR code or visit https://www.tp-link.com/support/setup-video/#wi-fi-routers

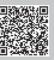

## 11 Connect the Hardware

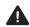

- Unplug the power to turn off your modem, if any, and remove the backup battery if it has one.
- Place the router horizontally and orient the antennas vertically.

Internet

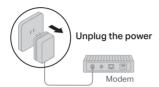

If your internet comes from an Ethernet outlet instead of a DSL / Cable / Satellite modern, connect the router's WAN port to it, and then follow steps 3 and 4 to complete the hardware connection.

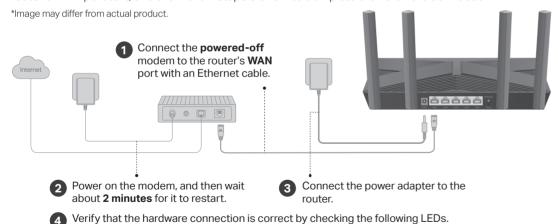

Note: If the 2.4GHz LED and 5GHz LED are off, press and hold the WPS/Wi-Fi button on the back for more than 2 seconds, then release the button. Both the LEDs should turn solid on

# 2 Set Up the Network

### Method ONE: Via TP-Link Tether App

1. Download the Tether app.

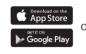

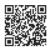

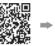

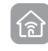

2. Open the Tether app and log in with your TP-I ink ID

Note: If you don't have an account, create one first.

3. Tap the + button in the Tether app and select Wireless Router > Standard Routers. Follow the steps to complete the setup and connect to the internet.

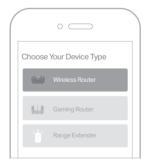

 $(\because)$  Enjoy the internet !

To enjoy a more complete service from TP-Link, bind your TP-Link ID to the router.

#### Method TWO: Via a Web Browser

1. Connect your device to the router wirelessly or with an Ethernet cable.

The default wireless network names (SSIDs) and password are printed on the label at the bottom of the router.

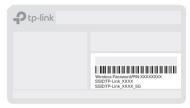

2. Launch a web browser, and enter http://tplinkwifi.net or http://192.168.0.1 in the address bar. Create a password to log in.

Note: If the login window does not appear, please refer to Q1 of Need Help? in this guide.

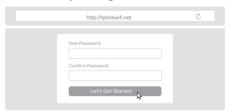

3. Follow the step-by-step instructions to set up the internet connection and register for the TP-Link Cloud service.

(:) Enjoy the internet!

### **Button Explanation**

#### WPS/Wi-Fi Button

Press the button for 1 second, and immediately press the WPS button on your client to start the WPS process.

Press and hold the button for more than 2 seconds, then release the button to turn on or off the wireless function of vour router.

#### Reset Button

Press and hold the button for about 6 seconds until the Power LED blinks to reset the router to its factory default settings.

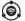

## EasyMesh-Compatible

You can experience strong, stable, and seamless wireless connections throughout your home with EasyMesh.

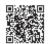

Setup Video

#### Seamless Roaming

Connects mobile devices to your routers or extenders that provide the best coverage. Devices compatible with EasyMesh also share a single Wi-Fi name so you stay connected in every room.

#### One-Click Settings

Press the WPS button on the main router and the satellite device within 2 minutes of each other, then the EasyMesh network will set up.

#### Flexible Scalability

Flexibly scale your home networking with different vendors,\* different topologies, different Protocols and different product categories.

\*Failure may be due to firmware conflicts of different vendors. A better network connection can be established between all APs. from TP-Link

#### For more information, visit https://www.tp-link.com/easymesh/

TP-Link hereby declares that the device is in compliance with the essential requirements and other relevant provisions of directives 2014/53/EU, 2009/125/EC, 2011 /65/EU and (EU) 2015/863.

The original EU declaration of conformity may be found at https://www.tp-link.com/en/support/ce

TP-Link hereby declares that the device is in compliance with the essential requirements and other relevant provisions of the Radio Equipment

The original UK declaration of conformity may be found at https://www.tp-link.com/support/ukca

Keep the device away from water, fire, humidity or hot environments. Do not attempt to disassemble, repair, or modify the device. If you need service, please contact us.

Do not use any other chargers than those recommended.

Do not use damaged charger or USB cable to charge the device.

Do not use the device where wireless devices are not allowed.

Adapter shall be installed near the equipment and shall be easily accessible

**Need Help?** 

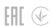

#### Q1. What should I do if I can't access the web management page?

- · Reboot your router and try again.
- If the computer is set to a static IP, change its settings to obtain an IP address automatically.
- Verify that http://tplinkwifi.net is correctly entered in the web browser, Alternatively, enter http://192.168.0.1 or http://192.168.1.1 in the web browser.
- Use another web browser and try again.
- Disable and enable the network adapter in use.

#### Q2. What should I do if I can't access the internet?

- Power off your modem for about 5 minutes, then power it on and check the internet. If your modem has more than one Ethernet port, keep other ports unconnected.
- Check if the internet is working normally by connecting a computer directly to the modem via an Ethernet cable. If it is not, contact your internet service provider.
- Log in to the web management page, and go to the Network Map page to check whether the internet IP address is valid or not. If it's valid, go to Advanced > Network > Internet. click Advanced Settings, select Use the Following DNS Addresses, set the primary DNS to 8.8.8.8, and set the secondary DNS to 8.8.4.4. If it is not, check the hardware connection or contact your internet service provider.
- For cable modem users, log in to the web management page of the router and go to Advanced > Network > Internet > MAC Clone. Select Clone Current Device MAC and click SAVE. Then reboot both the modem and the router.

#### Q3. What should I do if I forget my wireless password?

- If you have not changed the default wireless password, it can be found on the label at the bottom of the router.
- Connect a computer directly to the router using an Ethernet cable. Log in to the router's web management page at http://tplinkwifi.net, and go to the Wireless page to retrieve or reset your wireless password.

#### Q4. What should I do if I forget my web management page password?

- If you are using a TP-Link ID to log in, click Forgot Password? on the login page and then follow the instructions to reset it.
- · Alternatively, press and hold the Reset button on the back for about 6 seconds until the Power LED blinks. Then visit http://tplinkwifi.net to create a new login password.

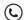

For technical support, replacement services, user guides and more, please visit https://www.tp-link.com/support

# **Quick Installation Guide**

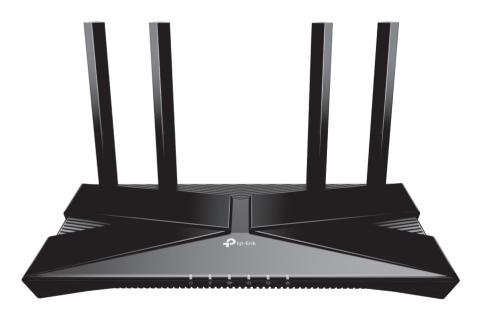

Dual Band Wi-Fi 6 Router

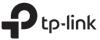